<span id="page-0-0"></span>Sutikimų tiesti susisiekimo komunikacijas, inžinerinius tinklus bei statyti jiems funkcionuoti būtinus statinius valstybinėje žemėje, kurioje nesuformuoti žemės sklypai, išdavimo el. paslauga (SUVA)

Naudotojo vadovas pareiškėjams V.3

# <span id="page-0-1"></span>**Turinys**

[Sutikimų tiesti susisiekimo komunikacijas, inžinerinius tinklus bei statyti jiems funkcionuoti būtinus](#page-0-0)  [statinius valstybinėje žemėje, kurioje nesuformuoti žemės sklypai, išdavimo el. paslauga \(SUVA\)](#page-0-0) ...... 1 [Turinys.........................................................................................................................................](#page-0-1) 1 1. Apie paslaugą[...........................................................................................................................](#page-1-0) 2 2. Prašymo teikimas [.....................................................................................................................](#page-2-0) 3 2.1. Pirmas prašymo pildymo žingsnis [.......................................................................................](#page-2-1) 3 2.2. Antras prašymo pildymo žingsnis[........................................................................................](#page-4-0) 5 3. Trečias prašymo pildymo žingsnis [.............................................................................................](#page-7-0) 8 3.1 Papildomos informacijos pateikimas [...................................................................................](#page-8-0) 9 [3.2 Atvejis, kai prašymas teikiamas pagal įgaliojimą](#page-8-1)................................................................... 9 [3.3 Informacijos apie pareiškėją –](#page-9-0) fizinį ar juridinį asmenį - pateikimas ..................................... 10 3.4 Pareiškėjo statuso nurodymas[...........................................................................................](#page-10-0) 11 [3.5 Atvejis, kai prašymas teikiamas kartu su bendraturčiu](#page-10-1)........................................................ 11 3.6 Prašymo pobūdžio nurodymas[...........................................................................................](#page-11-0) 12 3.7 Valstybinės žemės patikėtinio nurodymas[..........................................................................](#page-11-1) 12 3.8 Surašymo vietos nurodymas[..............................................................................................](#page-12-0) 13 3.9 Statinio tipo nurodymas [....................................................................................................](#page-12-1) 13 [3.10 Specialiųjų žemės naudojimo sąlygų teritorijos dydžio nurodymas](#page-12-2).................................... 13 3.11 Pridedamų dokumentų pateikimas [..................................................................................](#page-13-0) 14 4. Prašymo teikimo patvirtinimas [................................................................................................](#page-13-1) 14 [5. Mano sutikimai.......................................................................................................................](#page-13-2) 14

# <span id="page-1-0"></span>1. Apie paslaugą

Naudojantis el. paslauga ..Sutikimų tiesti susisiekimo komunikacijas, inžinerinius tinklus ir statyti jiems [funkcionuoti būtinus statinius, įrengti plokščiuosius horizontalius inžinerinius statinius, juos rekonstruoti ir](https://www.geoportal.lt/service-order-webapp/views/suva/serviceInfo.jsf)  [remontuoti valstybinėje žemėje, kurioje nesuformuoti žemės sklypai, išdavimas](https://www.geoportal.lt/service-order-webapp/views/suva/serviceInfo.jsf)" (toliau – SUVA) galima internetu Valstybinės žemės patikėtiniui (Nacionalinei žemės tarnybai arba Savivaldybių administracijoms) teikti prašymą SUVA sutikimui gauti ir gauti atsakymą į pateiktą prašymą.

Norint pateikti prašymą SUVA sutikimui gauti, reikia būti registruotu geoportal.lt naudotoju.

Paslauga teikiama Lietuvos erdvinės informacijos portale geoportal.lt, el. paslaugų srityje https://www.geoportal.lt/geoportal/el.-paslaugos pasirinkus "Sutikimų tiesti susisiekimo komunikacijas, inžinerinius tinklus ir statyti jiems funkcionuoti būtinus statinius, įrengti [plokščiuosius horizontalius inžinerinius statinius, juos rekonstruoti ir remontuoti valstybinėje](https://www.geoportal.lt/service-order-webapp/views/suva/serviceInfo.jsf)  [žemėje, kurioje nesuformuoti žemės sklypai, išdavimas \(SUVA\)](https://www.geoportal.lt/service-order-webapp/views/suva/serviceInfo.jsf)" (https://www.geoportal.lt/serviceorder-webapp/views/suva/serviceInfo.jsf ).

Atsidariusiame puslapyje, matomos rubrikos:

**- Apie paslaugą**. Šioje srityje pateikiamas SUVA el. paslaugos aprašymas, patvirtintos tvarkos kuriomis vadovaujamasi, prašymų nagrinėjimo terminas, kontaktinė informacija, įkeliamo dwg failo pavyzdys, el. paslaugos naudojimosi vadovai.

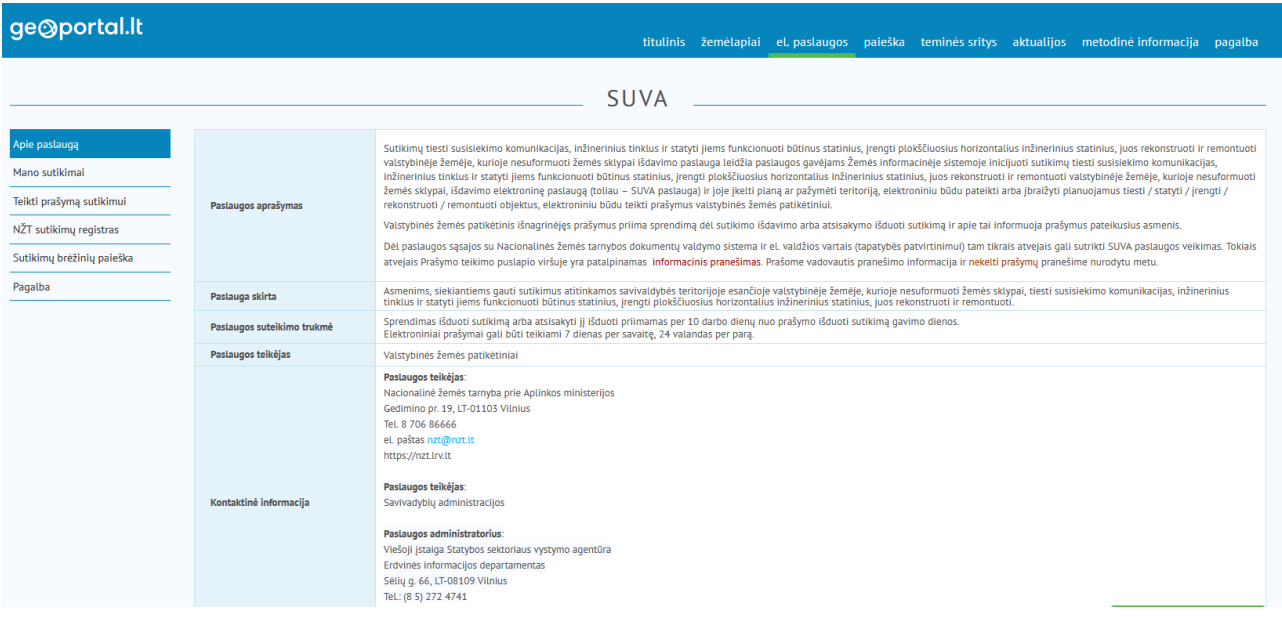

#### **1 pav. el. paslaugos pradinio puslapio rubrikos**

**- Mano sutikimai**. Paspaudus, atsidariusiame lange pareiškėjas gali matyti visų būsenų savo prašymus.

**- Teikti prašymą sutikimui**. Paspaudus atveriama naujo prašymo pildymo forma

**- NŽT sutikimų registras**. Sekant nuorodą, atidaroma NŽT svetainės sritis kitų rūšių NŽT išduotų sutikimų peržiūrai (www.nzt.lt/go.php/Sutikimai)

**- Sutikimų brėžinių paieška**. Paspaudus atveriamas išduotų SUVA sutikimų žemėlapis www.geoportal.lt/oldmap/?mode=suvaPublic

**- Pagalba**. Teikiama naudojimosi SUVA el. paslauga pagalbos medžiaga www.geoportal.lt/serviceorder-webapp/views/suva/serviceInfo.jsf#

# <span id="page-2-0"></span>2. Prašymo teikimas

Spauskite "Teikti prašymą sutikimui", jei norite pradėti pildyti naują prašymą.

### <span id="page-2-1"></span>2.1. Pirmas prašymo pildymo žingsnis

#### *2.1.1 Topografinio plano įkėlimas (neprivalomas žingsnis)*

Pirmame prašymo pildymo žingsnyje galima įkelti koordinuotą topografinį planą. Veiksmas nėra privalomas. Galite rinktis įkelti planą, jei toliau planuojate, pavyzdžiui, įkelto plano fone braižyti objektus, dėl kurių prašote sutikimo. Kitu atveju galite plano nekoordinuoti ir pridėti prašymo prieduose (paskutiniame – ketvirtame – prašymo pildymo žingsnyje).

Nusprendę įkelti koordinuotą topografinį planą, pirmame prašymo pildymo žingsnyje užpildykite atitinkamą sritį:

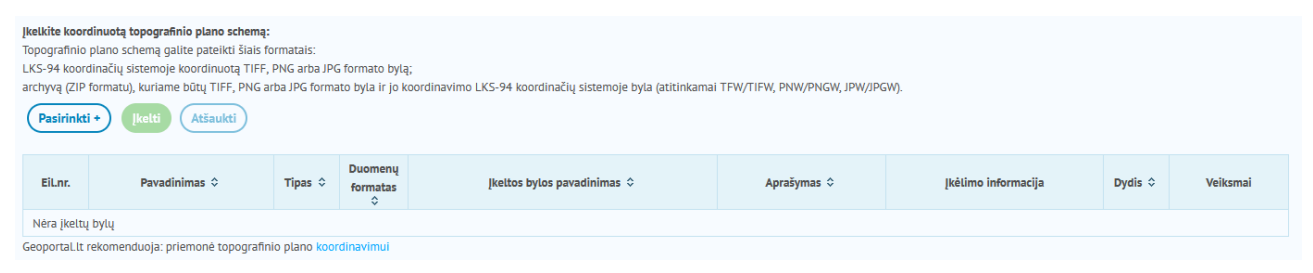

Spauskite "Pasirinkti". Atsidariusiame failo įkėlimo dialogo lange nurodykite failą, kurį norite įkelti. Spragtelėkite dukart failo pavadinimą. Atlikus, failo įkėlimo dialogo langas užsidaro. Prašymo pildymo formoje pateikiamas failo pavadinimas, tampa aktyvūs mygtukai "Įkelti" ir "Atšaukti":

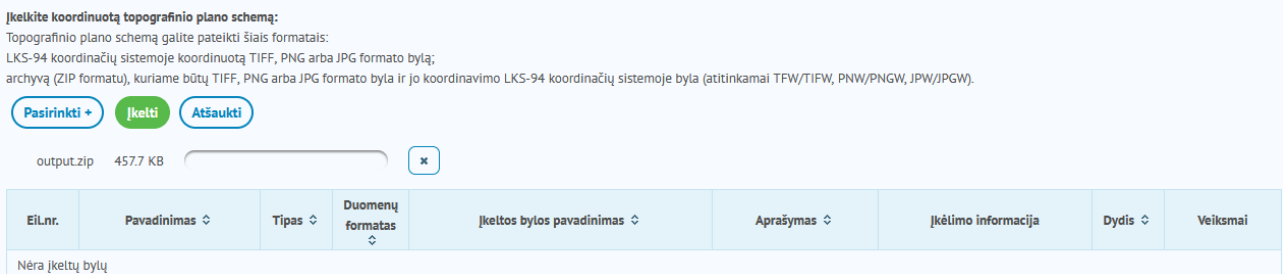

Spauskite "Įkelti", norėdami įkelti failą į prašymą. Failo įkėlimo metu yra matomas įkėlimo indikatorius ir informacinis pranešimas:

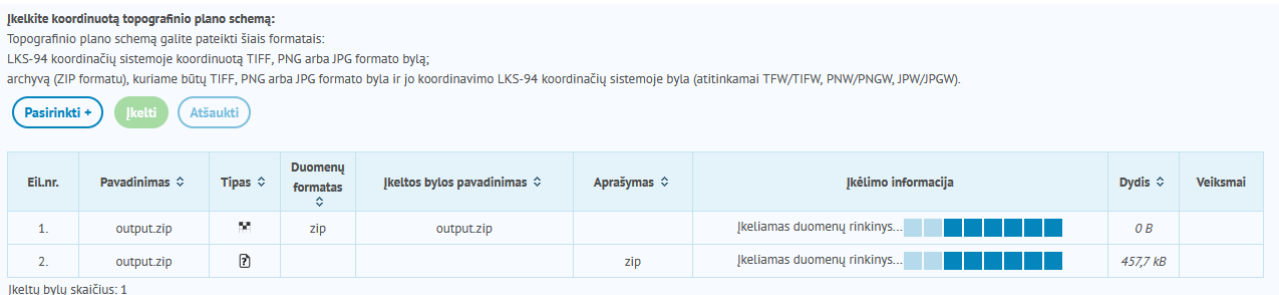

.<br>Jkeltų bylų dydis (įkeliamų bylų dydis preliminarus): 457,7 kB

Įkeliamas topografinis planas turi būti koordinuotas, t. y. susietas su vieta žemėlapyje. Turimą topografinį planą TIFF, PNG ar JPG formatu (bylos dydis iki 10 Mb) galite koordinuoti geoportal.lt priemonėmis. Rastrų koordinavimo programa<https://www.geoportal.lt/rastru-koordinavimas/> rasite geoportal.lt teikiama geoportal.lt žemėlapių naršyklėje www.geoportal.lt/geoportal/map (mygtukas ):

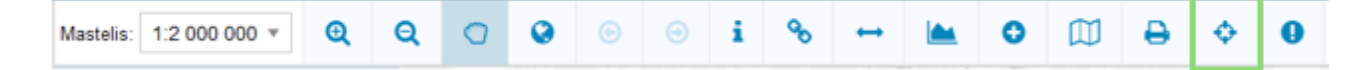

Prireikus, peržiūrėkite vaizdo įrašą apie naudojimąsi rastrų koordinavimo priemone https://youtu.be/EUXpgvQ2 pc. Kaip minėta, koordinuoto topografinio plano įkėlimas nėra privalomas žingsnis.

Įkėlus koordinuotą topografinį planą, pateikiamas informacinis pranešimas "Duomenų rinkinys įkeltas:

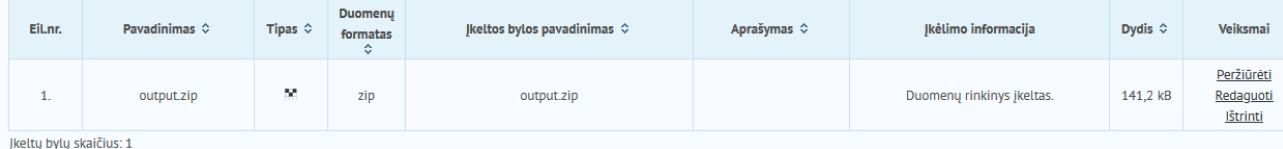

#### *2.1.2 Objektų nurodymas vienu iš būdų*

Toliau pirmame prašymo pildymo žingsnyje pasirinkite kuriuo iš būdų pateiksite susisiekimo komunikacijų ar inžinerinių tinklų objektus, dėl kurių prašomas sutikimas. Teikiama galimybė objektus įkelti iš failo arba įbraižyti tiesiai žemėlapyje.

Numatytoji parinktis – objektų įkėlimas iš failo.

Nurodykite būdą kuriuo pateiksite objektus, kuriems prašoma sutikimo:

- · Ikelti duomenu byla su objektais
- Jbrėžti objektus

Pasirinkę reikiamą būdą spauskite "Toliau" norėdami pereiti į antrą prašymo pildymo žingsni.

# <span id="page-4-0"></span>2.2. Antras prašymo pildymo žingsnis

#### *2.2.1. Failo su objektais įkėlimas*

Jei pasirinkote įkelti duomenų bylą su objektais, tai antrame prašymo pildymo žingsnyje pateikiama atitinkama sritis:

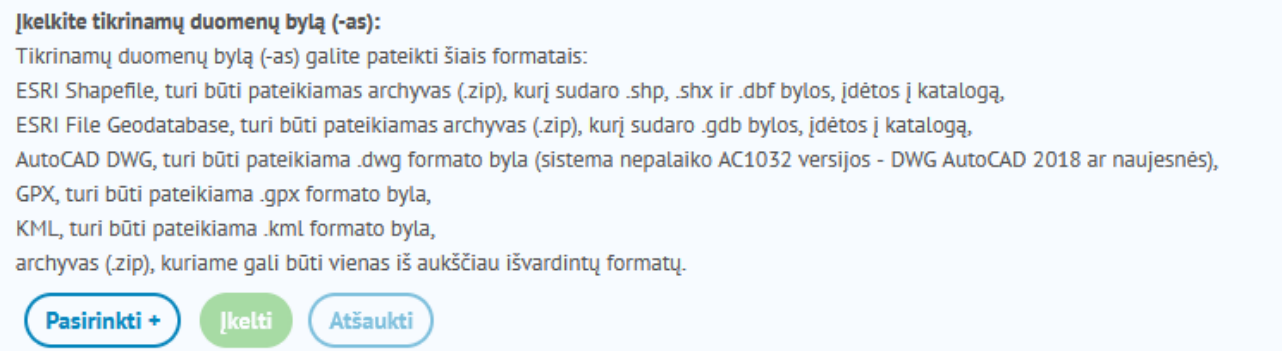

Spauskite "Pasirinkti". Atsidariusiame failo įkėlimo dialogo lange nurodykite failą, kurį norite įkelti. Spragtelėkite dukart failo pavadinimą. Atlikus, failo įkėlimo dialogo langas užsidaro. Prašymo pildymo formoje pateikiamas failo pavadinimas, tampa aktyvūs mygtukai "Įkelti" ir "Atšaukti":

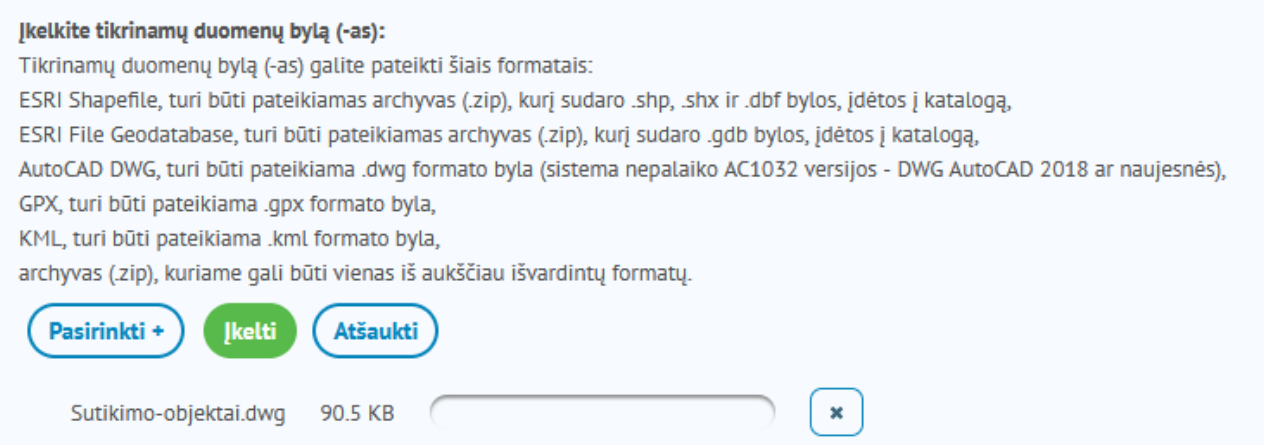

Spauskite "Įkelti", norėdami įkelti failą į prašymą. Failo įkėlimo metu yra matomas įkėlimo indikatorius ir informacinis pranešimas:

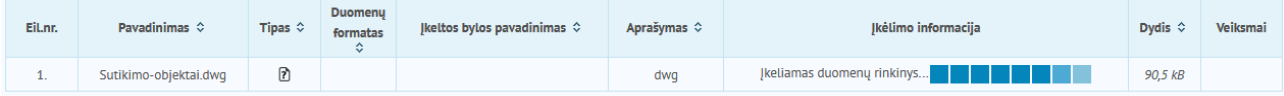

Įkeliamas failas turėtų būti paruoštas įkėlimui: faile paliekami tik tie objektai, dėl kurių reikalingas sutikimas. Projektuojamas ar pertvarkomas susisiekimo komunikacijų ar inžinerinio tinklo objektas rodomas visas, o ne tik ta jo dalis, kuri yra valstybės žemėje, kurioje nesuformuotas sklypas.

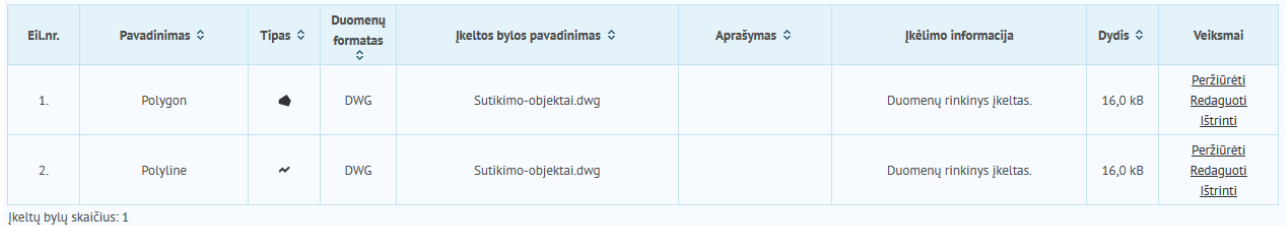

Įkėlus failą su objektais, pateikiamas informacinis pranešimas "Duomenų rinkinys įkeltas:

Įkeltų bylų dydis (įkeliamų bylų dydis preliminarus): 32,0 kB

Atlikę spauskite "Toliau", norėdami pereiti į trečią prašymo pildymo žingsnį.

Atveriamas trečias prašymo pildymo langas. Lango viršuje rodomas žemėlapis su failo objektais:

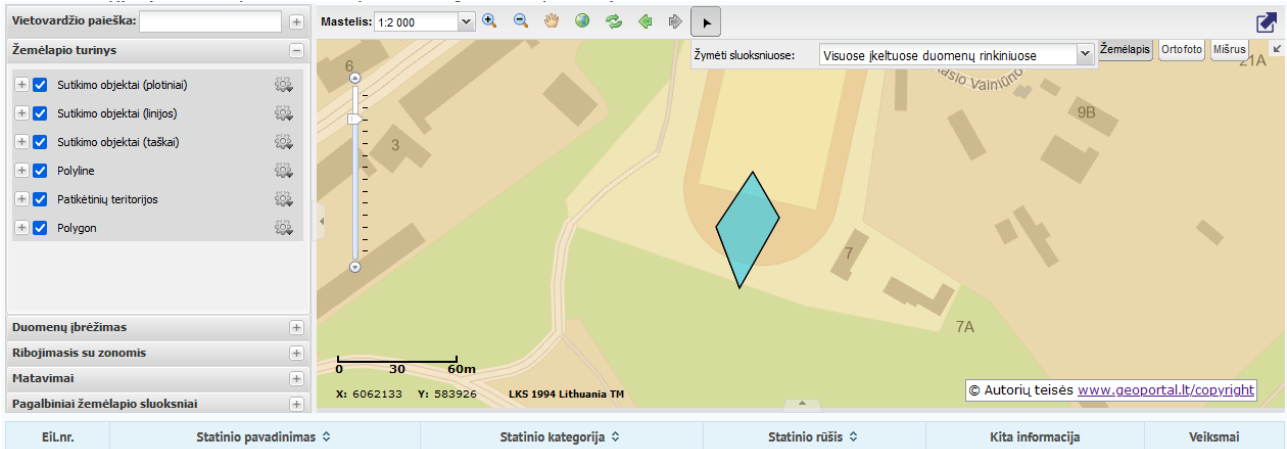

Nurodykite kuriuos failo objektus pridėti į prašymą. Tam užveskite žemėlapyje pelės žymeklį virš reikiamo objekto. Žymeklis keičiasi į pliuso ženklą. Spustelėkite objektą. Atlikus automatiškai atsidaro objekto aprašymo lentelė:

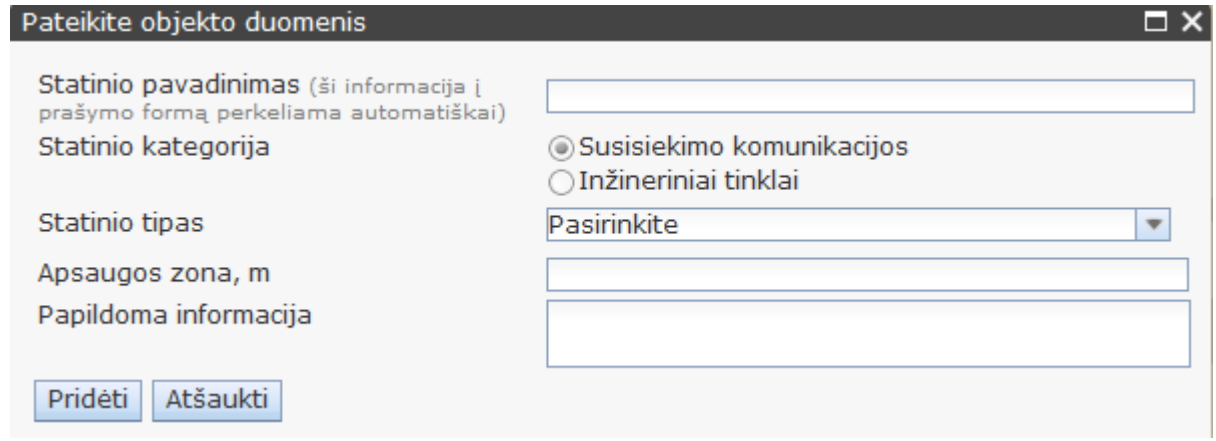

### *2.2.2. Objektų įbraižymas žemėlapyje*

Jei pirmame prašymo pildymo žingsnyje pasirinkote objektų įbraižymą žemėlapyje ir spaudėte "Toliau", tai antrame prašymo pildymo žingsnyje įbraižykite reikiamus objektus.

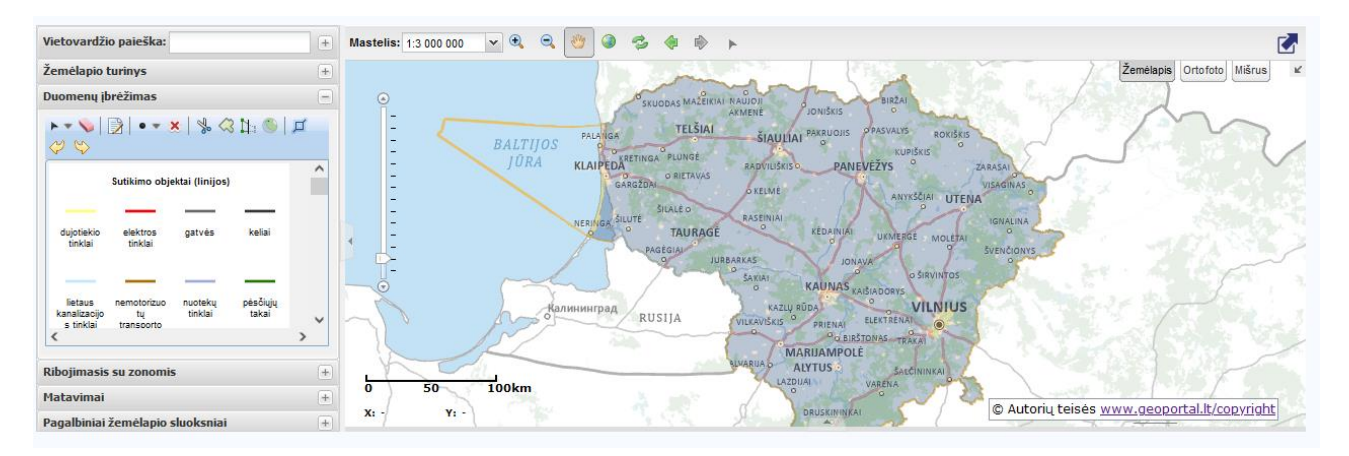

Žemėlapyje matote valstybinės žemės patikėtinių teritorijas. Geltona spalva pažymėtos savivaldybių teritorijos, tamsiai mėlyna - NŽT teritorijos. Legendos paaiškinimus galite rasti vertikaliame žemėlapio meniu, srityje "Žemėlapio turinys":

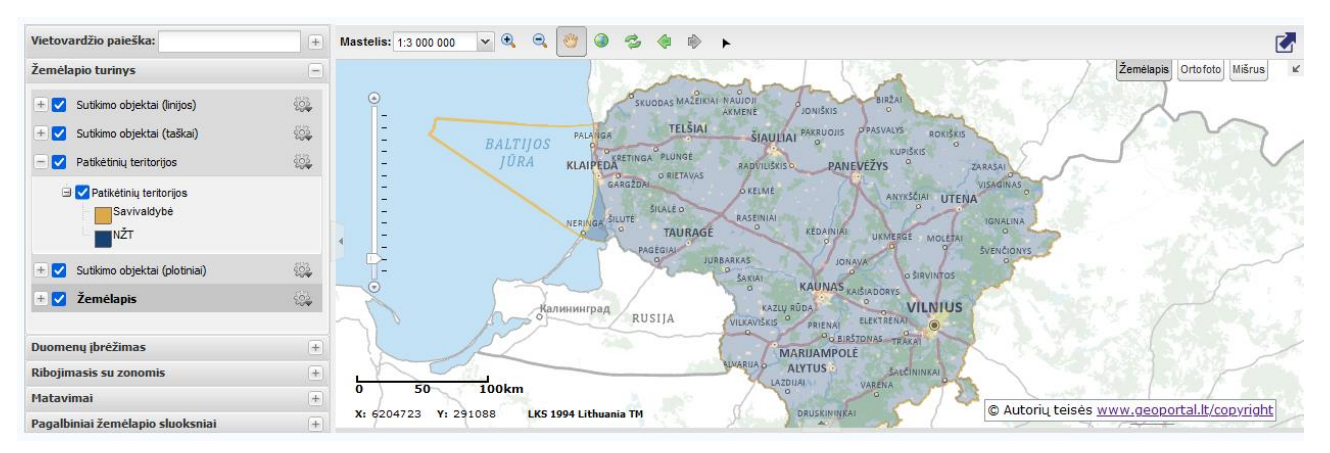

Norėdami įbraižyti, vertikaliame žemėlapio meniu, srityje "Duomenų įbrėžimas" spauskite susisiekimo komunikacijas ar inžinerinio tinklo objektą, žymimą tašku, linija ar daugiakampiu:

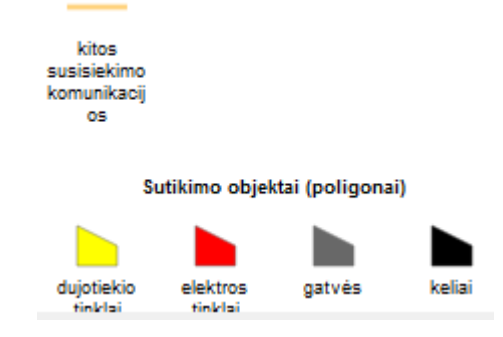

Reikiamoje žemėlapio vietoje braižykite objektą:

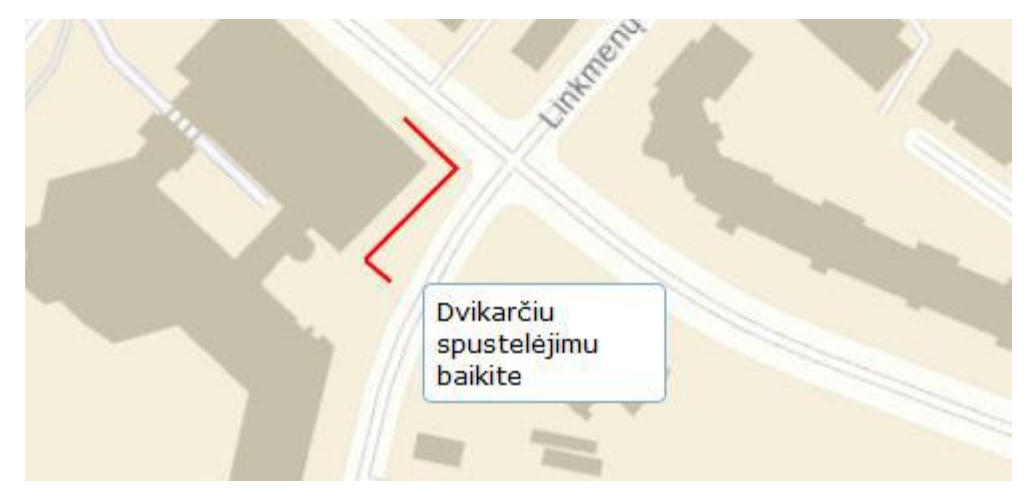

Dukart spragtelėję (jei objektas linija ar daugiakampis), baikite objekto braižymą. Atlikus, pateikiama objekto aprašymo lentelė:

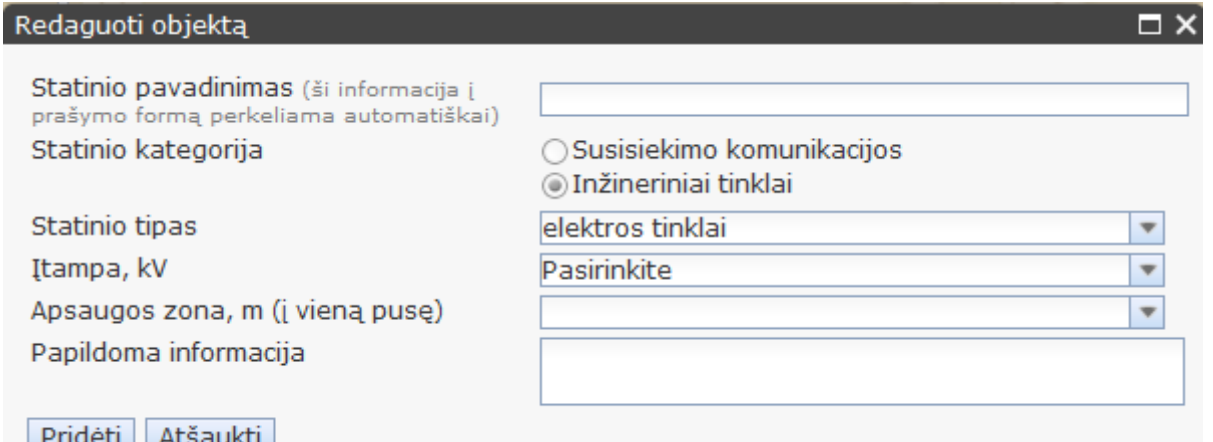

Užpildykite lentelę ir spauskite "Pridėti". Atlikus, objekto lentelė uždaroma, žemėlapyje parodomas įbraižytas objektas. Galite įbraižyti tiek objektų, kiek reikia. Baigę, spauskite "Toliau".

Prireikus, galite pasidomėti plačiau apie prašymo žemėlapyje teikiamas funkcijas. Daugelis prašymo žemėlapio horizontaliame ir vertikaliame meniu teikiamų funkcijų yra bazinis geoportal.lt žemėlapių naršyklės funkcionalumas ir yra paaiškintas tam skirtame [Naudojimosi vadove.](https://www.geoportal.lt/geoportal/pradziamokslis/-/asset_publisher/fCyjXGTvnYyt/content/zemelapiu-narsykles-pagalba?redirect=https%3A%2F%2Fwww.geoportal.lt%3A443%2Fgeoportal%2Fpradziamokslis%3Fp_p_id%3D101_INSTANCE_fCyjXGTvnYyt%26p_p_lifecycle%3D0%26p_p_state%3Dnormal%26p_p_mode%3Dview%26p_p_col_id%3Dcolumn-1%26p_p_col_count%3D2) [\(https://www.geoportal.lt/geoportal/documents/10195/245003/geoportal.lt-zemelapiu-narsykles](https://www.geoportal.lt/geoportal/documents/10195/245003/geoportal.lt-zemelapiu-narsykles-naudotojo-vadovas.pdf/21965a6e-e3d4-4928-8bc1-64c8537d27b6)[naudotojo-vadovas.pdf/21965a6e-e3d4-4928-8bc1-64c8537d27b6\)](https://www.geoportal.lt/geoportal/documents/10195/245003/geoportal.lt-zemelapiu-narsykles-naudotojo-vadovas.pdf/21965a6e-e3d4-4928-8bc1-64c8537d27b6).

# <span id="page-7-0"></span>3. Trečias prašymo pildymo žingsnis

Atveriamas trečias prašymo pildymo langas. Jei antrame prašymo pildymo žingsnyje pasirinkote objektų įkėlimas iš failo ir spaudėte "Toliau", tai trečiame prašymo pildymo žingsnyje aprašykite įkeltą objektą ir spauskite "Pridėti":

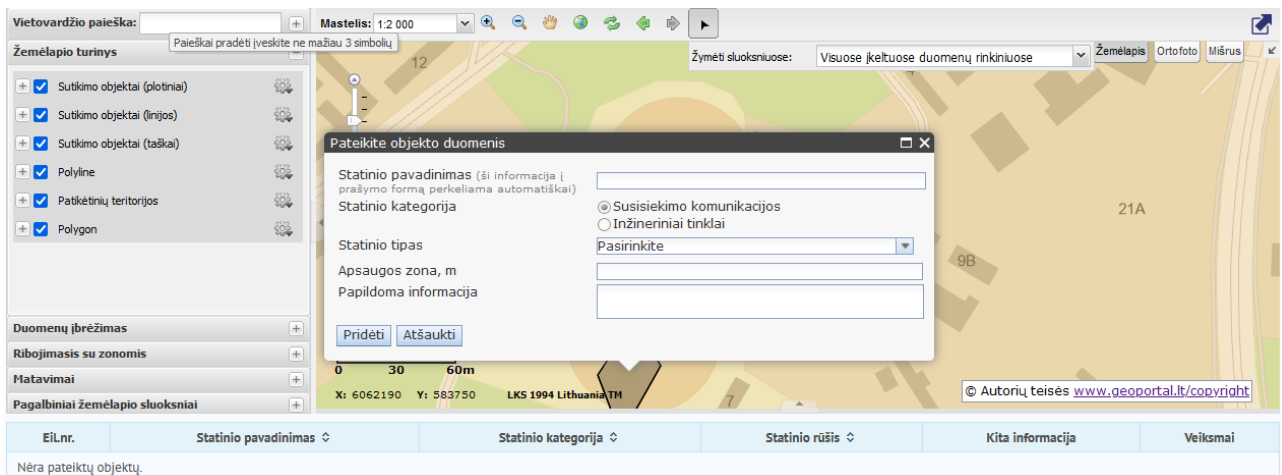

Atlikus, objektas išsaugomas prašymo žemėlapyje. Po žemėlapiu pateikiama informacija apie objektą. Kartokite, kol pridėsite iš failo visus reikiamus objektus.

Trečiame prašymo pildymo žingsnyje lango viršuje rodomas žemėlapis su įbraižytu objektu, po žemėlapiu pateikiamas objekto aprašymas:

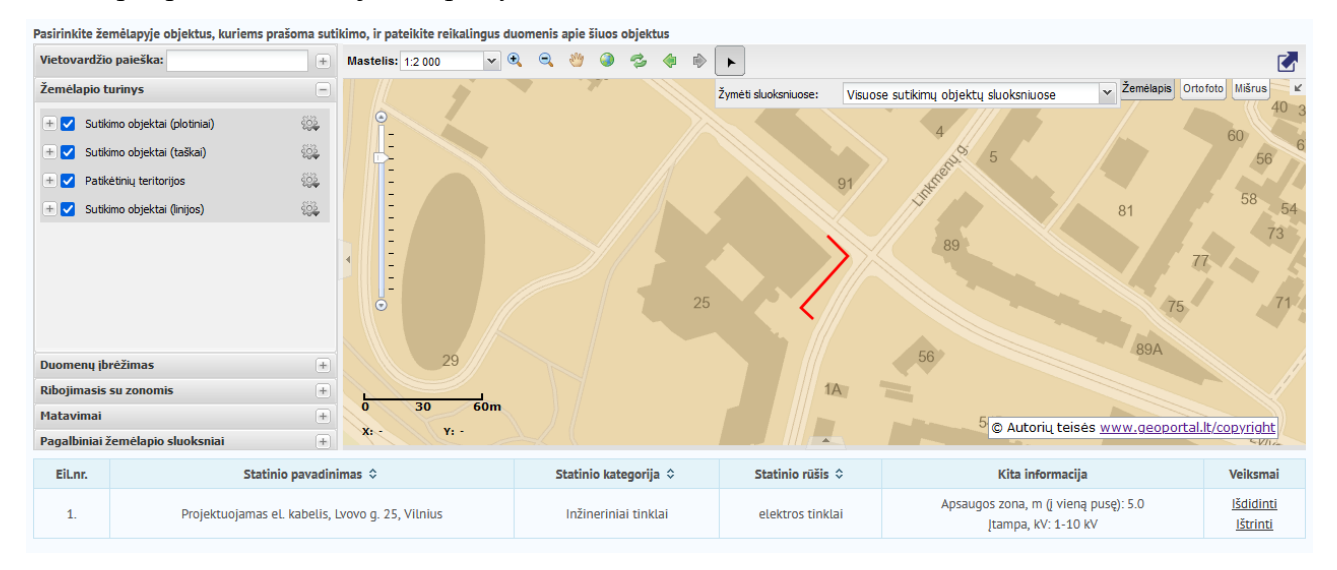

### <span id="page-8-0"></span>3.1 Papildomos informacijos pateikimas

Vienu iš būdų nurodę susisiekimo komunikacijų ar inžinerinio tinklo objektus, dėl kurių prašoma sutikimo, toliau trečiame prašymo pildymo žingsnyje užpildykite papildomą informaciją apie pareiškėją, pertvarkomą teritoriją, jei reikia pridėkite papildomus dokumentus, įgaliojimą, bendraturčių sutikimą.

### <span id="page-8-1"></span>3.2 Atvejis, kai prašymas teikiamas pagal įgaliojimą

Kai prašymas teikiamas pagal įgaliojimą, užpildykite atitinkamą sritį:

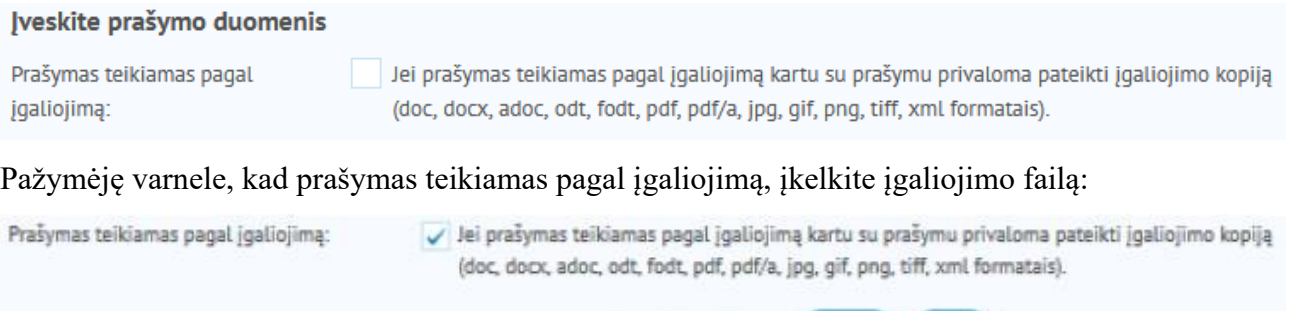

igaliojimas.pdf

**Ikelti** 

lštrinti

Jei neaktualu ir prašymą teikiate savo kaip fizinio asmens ar juridinio asmens vardu, veiksmą praleiskite.

## <span id="page-9-0"></span>3.3 Informacijos apie pareiškėją – fizinį ar juridinį asmenį - pateikimas

Nurodykite kokio asmens – fizinio ar juridinio – vardu teikiate prašymą:

Įgaliojimas \*:

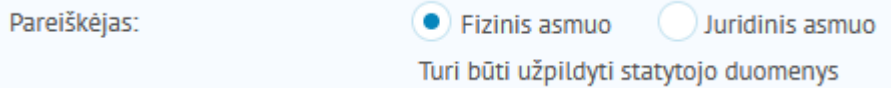

Numatytoji parinktis – fizinis asmuo.

Jei prašymą teikiate pagal įgaliojimą, šioje srityje nurodykite informaciją apie įgaliotoją.

Jei pareiškėjas yra fizinis asmuo, pateikite asmens informaciją. Numatytoji parinktis – srityje užpildoma informacija remiantis jūsų profilio informacija.

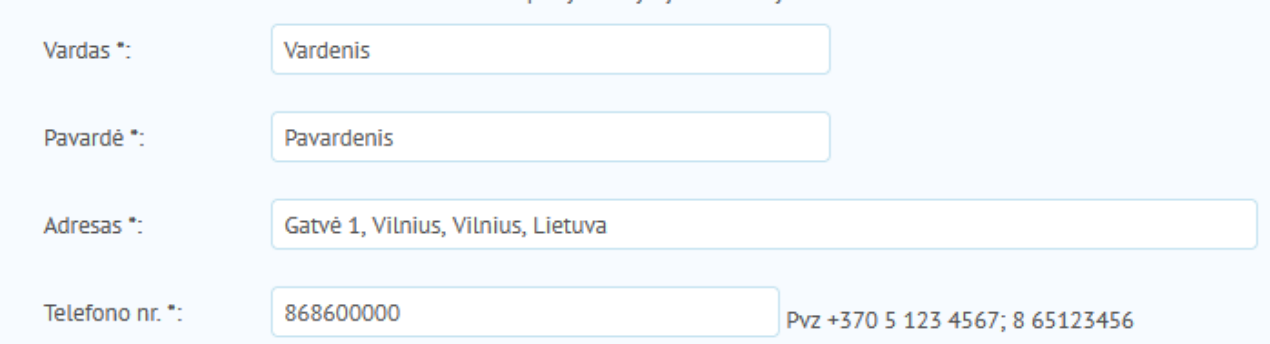

Jei pareiškėjas yra juridinis asmuo, pateikite informaciją apie įmonę ir įmonę atstovaujantį asmenį:

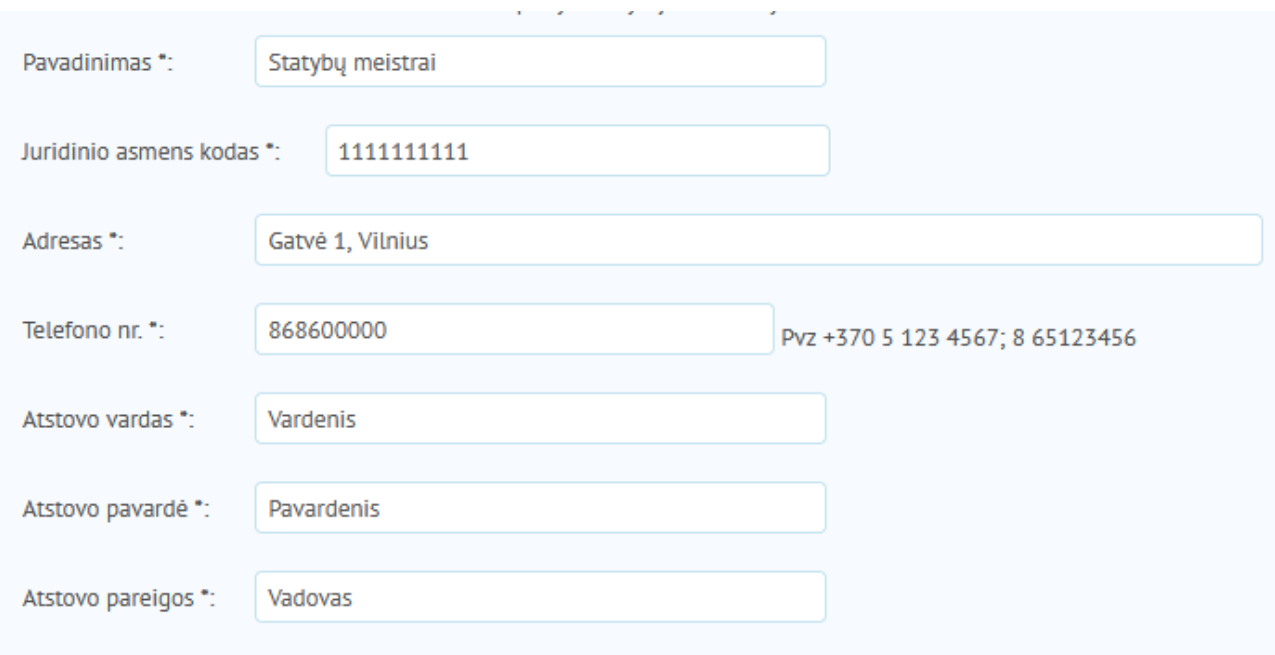

## <span id="page-10-0"></span>3.4 Pareiškėjo statuso nurodymas

### Nurodykite pareiškėjo statusą:

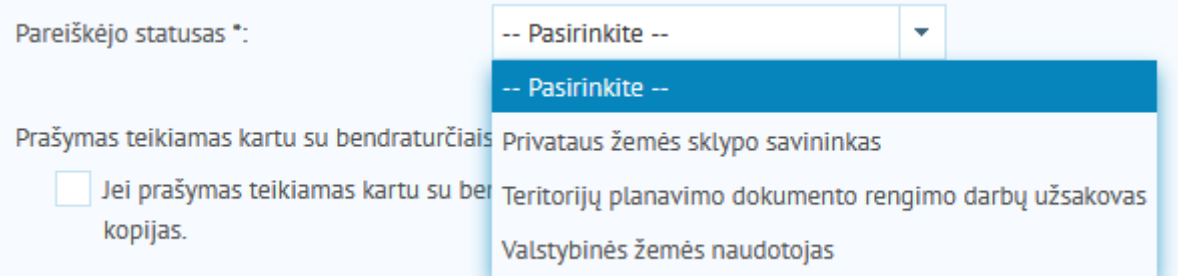

### <span id="page-10-1"></span>3.5 Atvejis, kai prašymas teikiamas kartu su bendraturčiu

Nurodykite ar prašymas teikiamas su bendraturčiu. Numatytoji parinktis – prašymas teikiamas be bendraturčių.

Prašymas teikiamas kartu su bendraturčiais:

Jei prašymas teikiamas kartu su bendraturčiais, privaloma pateikti jų duomenis ir sutikimų kopijas.

Jei prašymas teikiamas su bendraturčiu, pridėkite bendraturčio sutikimą ir nurodykite bendraturčio pavardę, gimimo datą.

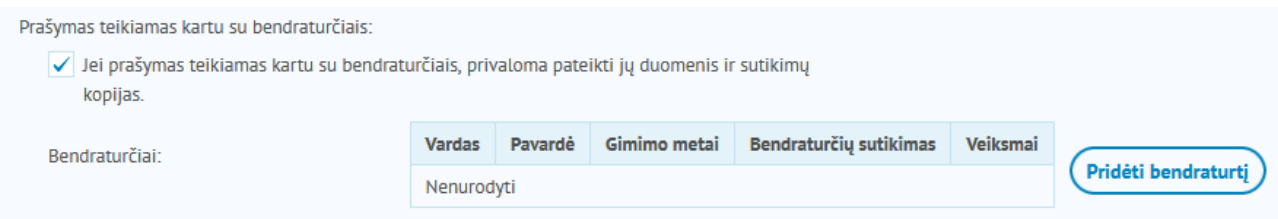

## <span id="page-11-0"></span>3.6 Prašymo pobūdžio nurodymas

Nurodykite prašymo pobūdį – objekto statymas ar rekonstravimas.

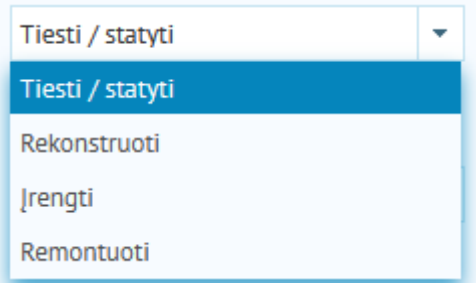

## <span id="page-11-1"></span>3.7 Valstybinės žemės patikėtinio nurodymas

Nurodykite valstybinės žemės patikėtinį. Jeigų objektai, dėl kurių prašoma sutikimo, patenka į miestų, miestelių ribas rinkites Savivaldybei ir iš iškrentančio savivaldybių sąrašo pasirinkite tinkamą savivaldybę:

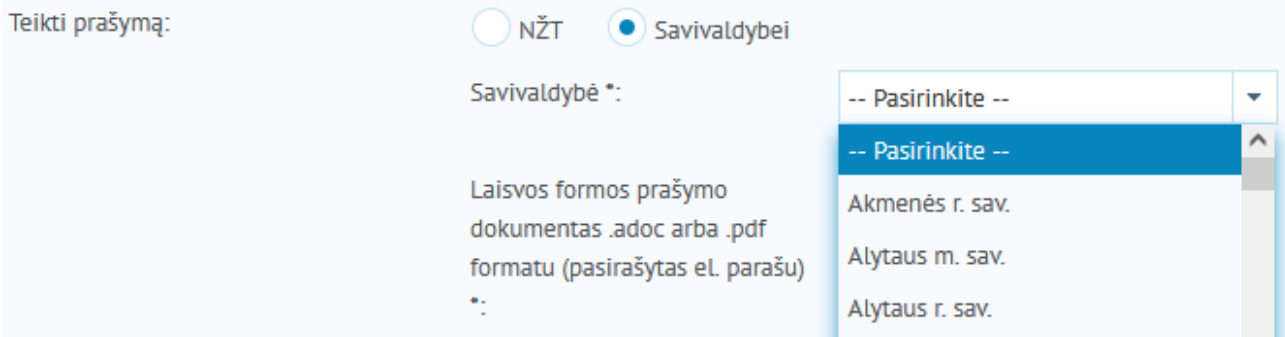

Jeigu prašymą teikiate Savivaldybei, įkelkite pasirašytą el. parašu arba fiziniu parašu laisvos formos prašymo dokumentą .adoc arba .pdf formatais:

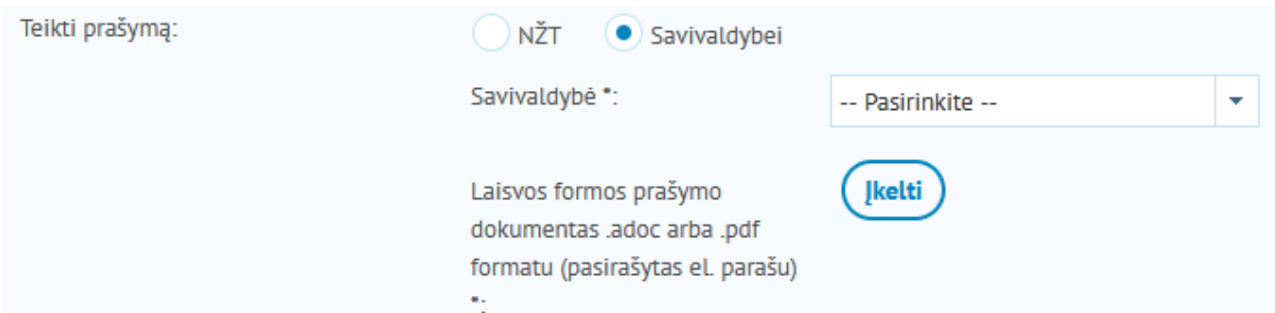

Jeigų objektai, dėl kurių prašoma sutikimo, nepatenka į miestų, miestelių ribas rinkites NŽT.

<span id="page-12-1"></span><span id="page-12-0"></span>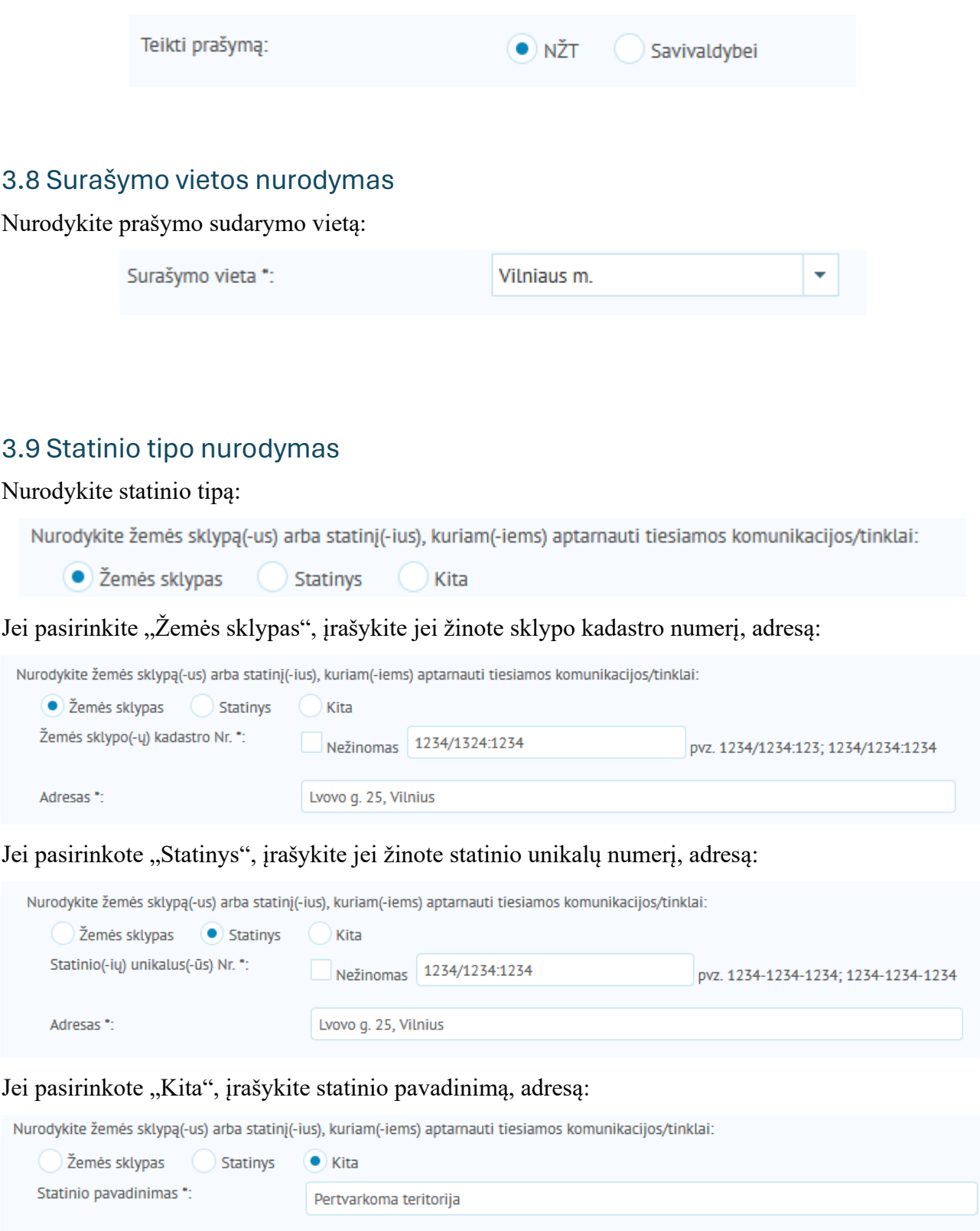

# <span id="page-12-2"></span>3.10 Specialiųjų žemės naudojimo sąlygų teritorijos dydžio nurodymas

Lvovo g. 25, Vilnius

Adresas \*:

Nurodykite specialiųjų žemės naudojimo sąlygų teritorijos, kuri bus taikoma projektuojamoms ar pertvarkomoms susisiekimo komunikacijoms ar inžineriniam tinklui, dydį (kv. m):

Specialiųjų žemės naudojimo sąlygų teritorijos dydis (kv. m) \*:

Jei specialiosios žemės naudojimo sąlygos naujiems ar atnaujintiems objektams nebus taikomos, irašykite "0".

### <span id="page-13-0"></span>3.11 Pridedamų dokumentų pateikimas

Atitinkamoje srityje įkelkite priedus:

Jkelkite (pateikite) pridedamus dokumentus (doc, docx, adoc, odt, fodt, pdf, pdf/a, jpg, gif, png, tiff, xml formatais):

**Jkelti byla** 

Paspaudę "Toliau" pereikite į paskutinį – ketvirtą – prašymo pildymo žingsnį.

# <span id="page-13-1"></span>4. Prašymo teikimo patvirtinimas

Paskutiniame prašymo teikimo žingsnyje galite peržiūrėti informaciją, kurią užpildėte ankstesniuose žingsniuose. Jei reikia pataisyti informaciją, spauskite "Atgal" ir grįžkite į reikiamą žingsnį. Jei informacija tinkama, srityje apie dokumentų klastojimą pažymėkite varnele, jog žinote, kad už dokumentų klastojimą yra baudžiama teisės aktų nustatyta tvarka:

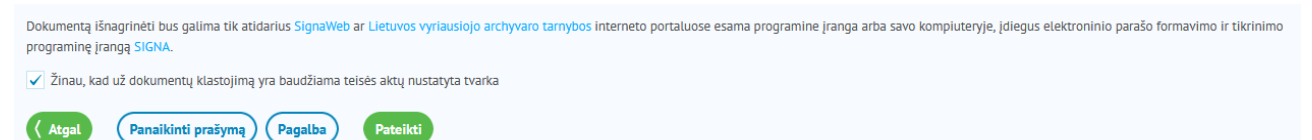

Spauskite "Pateikti".

Atlikus, atveriami el. valdžios vartai pareiškėjo tapatybės nustatymui. Detaliau – [Asmens tapatybės](https://www.geoportal.lt/geoportal/pradziamokslis/-/asset_publisher/fCyjXGTvnYyt/content/asmens-tapatybes-patvirtinimas-per-e-banka?redirect=https%3A%2F%2Fwww.geoportal.lt%3A443%2Fgeoportal%2Fpradziamokslis%3Fp_p_id%3D101_INSTANCE_fCyjXGTvnYyt%26p_p_lifecycle%3D0%26p_p_state%3Dnormal%26p_p_mode%3Dview%26p_p_col_id%3Dcolumn-1%26p_p_col_count%3D2)  [patvirtinimas per e-](https://www.geoportal.lt/geoportal/pradziamokslis/-/asset_publisher/fCyjXGTvnYyt/content/asmens-tapatybes-patvirtinimas-per-e-banka?redirect=https%3A%2F%2Fwww.geoportal.lt%3A443%2Fgeoportal%2Fpradziamokslis%3Fp_p_id%3D101_INSTANCE_fCyjXGTvnYyt%26p_p_lifecycle%3D0%26p_p_state%3Dnormal%26p_p_mode%3Dview%26p_p_col_id%3Dcolumn-1%26p_p_col_count%3D2)banką.

Tikrinama ar pareiškėjo vardas ir pavardė sutampa su geoportal.lt naudotojo, teikiančio prašymą SUVA sutikimui gauti, vardu pavarde. Jei sutampa, rodomas mygtukas "Pateikti". Spustelėkite, prašymui pateikti. Atlikus, jeigu prašymas teiktas NŽT, prašymas automatiškai registruojamas NŽT Dokumentų valdymo sistemoje ir perduotas NŽT specialistui nagrinėti. Jeigu prašymas teiktas Savivaldybei, atsakingi Savivaldybių administracijų asmenys priskirs prašymo nagrinėjimą atsakingam darbuotojui.

# <span id="page-13-2"></span>5. Mano sutikimai

Pateikta prašymą rasite rubrikoje ["Mano sutikimai"](https://www.geoportal.lt/service-order-webapp/views/suva/myConsents.xhtml?reset=true):

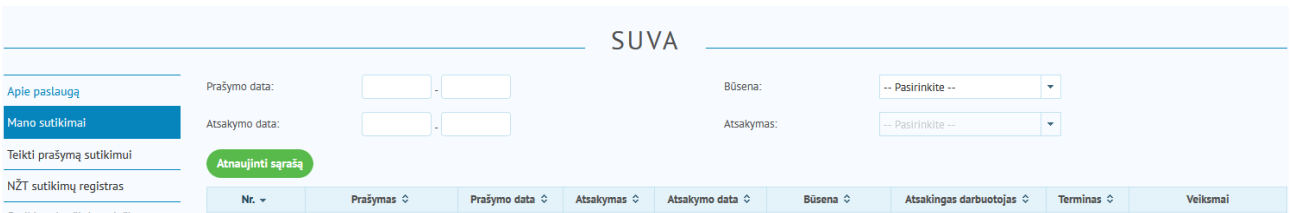

Kai prašymas bus išnagrinėtas, gausite automatinį el. laišką su nuoroda į atsakymą.

Taip pat išnagrinėtą prašymą rasite rubrikoje "Mano sutikimai" (būsena – Atsakymas pasirašytas).

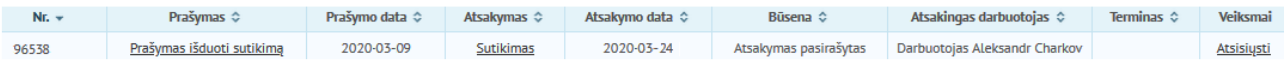